## Содержание

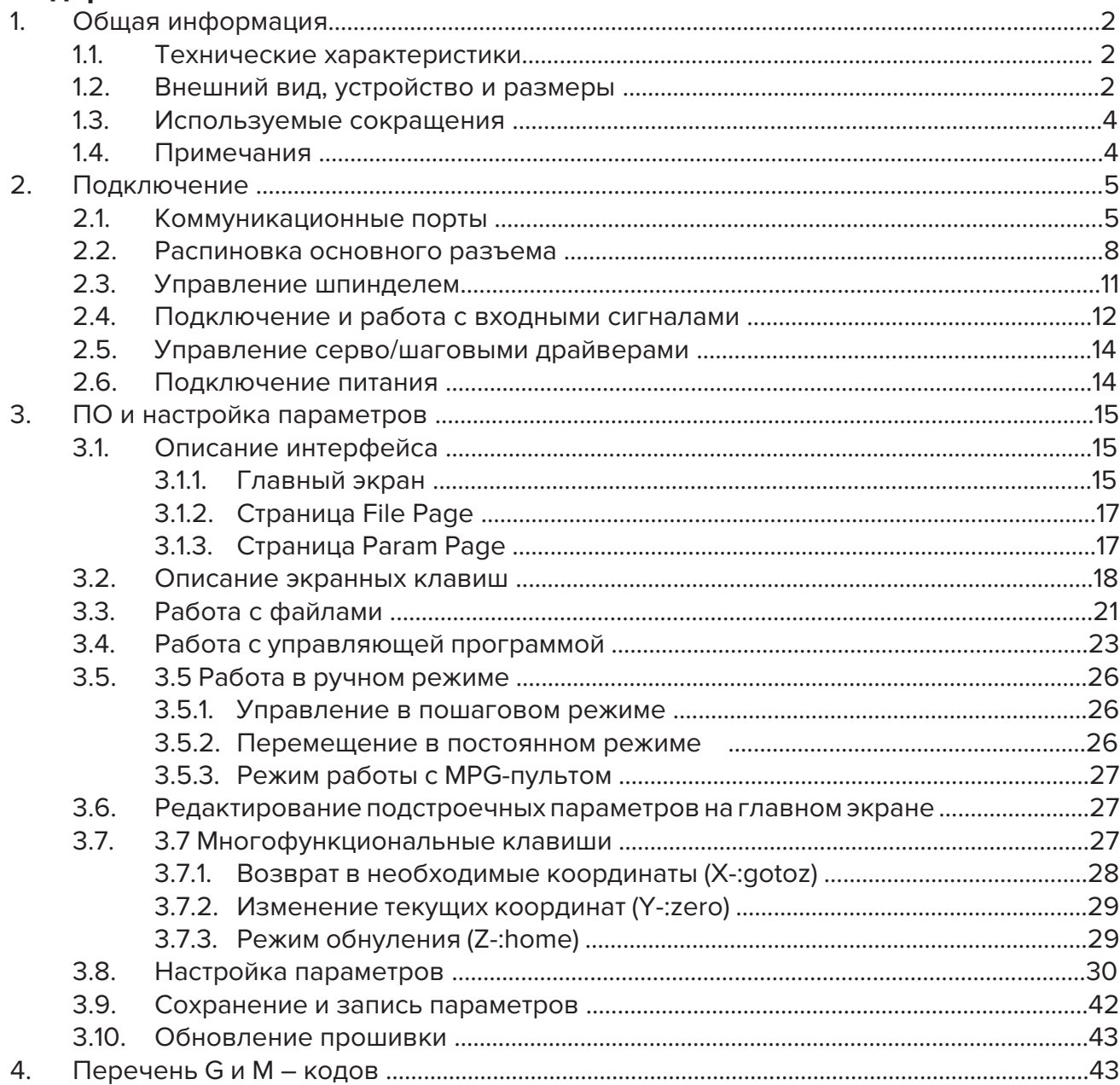

## 1. Общая информация

DDCS - это 3-4 осевой ЧПУ контроллер для управления шаговыми или серводвигателями. Он отличается компактными размерами, высокими эксплуатационными характеристиками и удобством использования. Максимальная частота выходных управляющих импульсов по каждой оси составляет 500 кГц. Благодаря этому обеспечивается высокая точность управления различными шаговыми и сервоприводами (при использовании данной параметра уточняйте, поддерживает ли ваш драйвер работу на подобной частоте).

В данном контроллере использована архитектура ARM+FPGA, ARM обрабатывает пользовательский интерфейс и анализирует код, а FPGA реализует базовые алгоритмы и генерирует управляющие импульсы. Система данного контроллера построена на базе операционной системы Linux, что гарантирует высокую стабильность в работе и простоту при использовании.

Компоновка передней панели DDCS V3.1 выполнена в минималистичном стиле. Контроллер имеет 17 механических клавиш и поддерживает полный набор G-кодов.

DDCS может использоваться с различными видами станков с ЧПУ: токарные, фрезерные станки и др. Контроллер является автономным и не требует использования ПК, что обеспечивает высокую точность и надежность управления. Интерфейс интуитивно понятен, поэтому у вас не займет много времени на его изучение.

#### 1.1. Технические характеристики

• 16 оптоизолированных цифровых входов, 3 оптоизолированных цифровых выхода

• Продвинутый алгоритм управления; поддержка сглаженной интерполяции; исправлена ошибка круговой интерполяции, которая была в прошлой версии контроллера

• Аналоговое управление шпинделем с амплитудой сигнала 0-10 VDC

• 3-4 оси для управления. Дифференциальные импульсные управляющие сигналы, с максимальной частотой выходного управляющего импульса (PUL) в 500 кГц

- Основной процессор ARM9; основной алгоритм управления —FPGA
- 5-дюймовый ТFT-экран с разрешением 480x272; 17 кнопок управления
- Напряжение питания 24 VDC, минимальный ток 0,5 A
- Поддержка USB-накопителя для загрузки файлов с G-кодом, размер файла не ограничен
	- Поддержка стандартного MPG пульта
- Поддерживает ручное перемещение по каждой из осей (непрерывное, ступенчатое, на заданное расстояние)
	- Поддержка быстрого задания рабочего положения
	- Автоматическое сохранение данных при отключении питания
	- Имеется функция компенсации люфта и инструмента

• Поддерживает датчики типа сухой контакт и прочих электронных датчиков NPN типа

#### 1.2. Внешний вид, устройство и размеры

Пульт DDCS V3.1 - это компактное устройство, которое легко можно поместить в блок или панель управления небольшого размера. Имеет 4 крепежных отверстия по краям рамки контроллера.

- Размеры передней панели: 191х128х5 мм
- Размеры контроллера: 191х128х37 мм
- Расстояния между установочными крепежными отверстиями: 182,5х59 мм

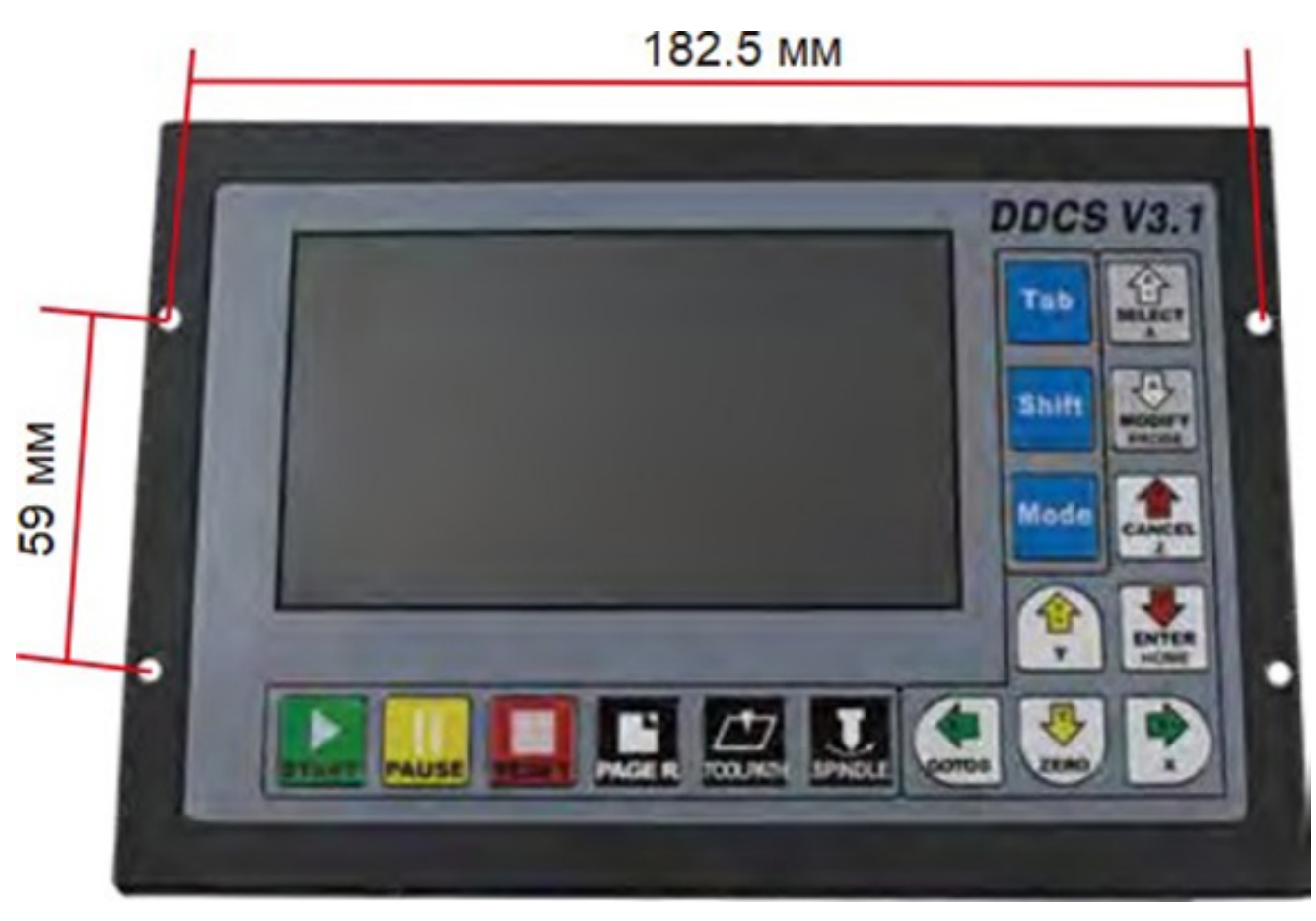

Рис.1.2.1 Вид спереди и размеры монтажных отверстий

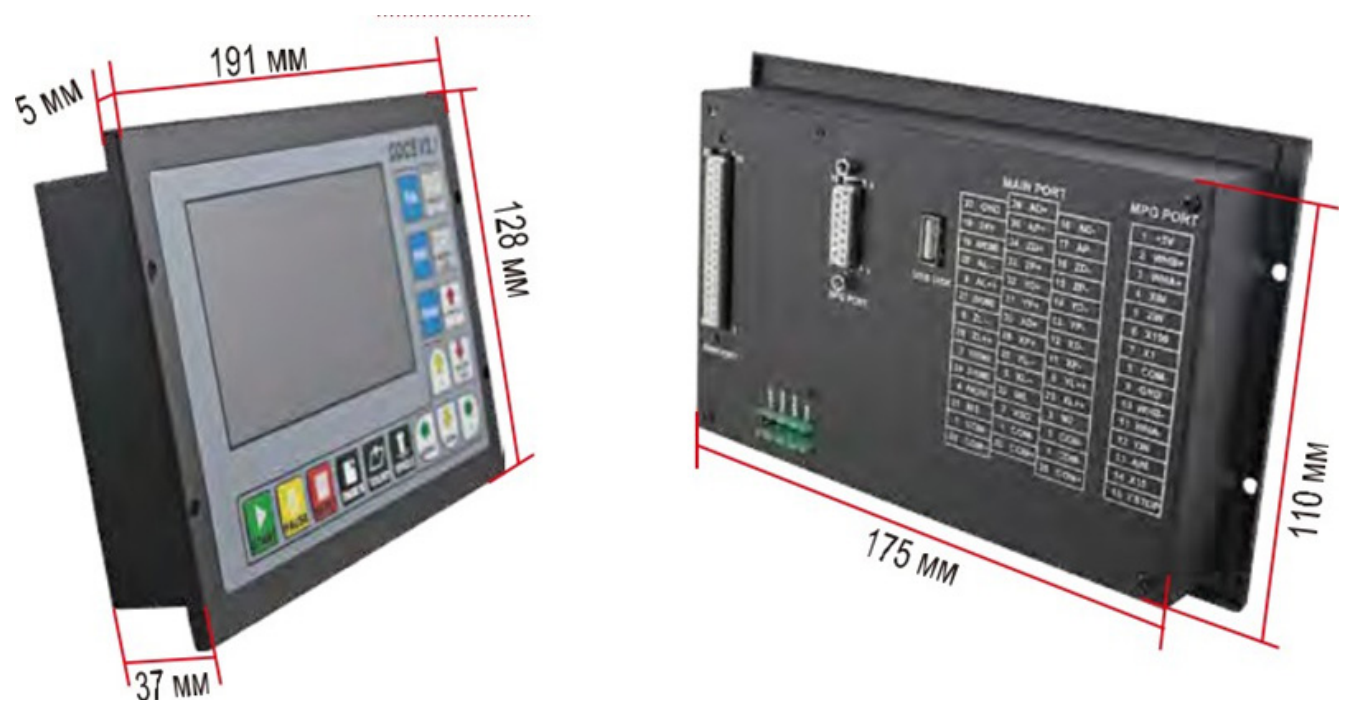

Рис.1.2.1 Габаритные размеры пульта

На передней панели расположены 17 кнопок управления и ЖК-экран с диагональю 5'' (480х272).

 На задней панели контроллера расположены USB-порт, MPG-порт (для подключения энкодера), основной разъем и внешний интерфейс Start/Pause/Estop.

Для удобства подключения проводников имеется ступенчатая колодка с винтовыми зажимами, а также разъем DB-15 для подключения стороннего MPG пульта.

## **1.3. Используемые сокращения**

При работе с контроллером DDCS непременно придется столкнуться с различными аббревиатурами и сокращениями:

- **• FRO**: коррекция скорости подачи;
- **• SRO**: коррекция частоты вращения шпинделя;
- **• SRJ**: настройка скорости подачи в ручном режиме;
- **• F**: скорость подачи, мм/мин;
- **• S**: частота вращения шпинделя, об/мин;
- **• X**: координаты оси X;
- **• Y**: координаты оси Y;
- **• Z**: координаты оси Z;
- **• A**: координаты оси A;
- **• BUSY**: система занята. По-прежнему можно регулировать параметры **FRO** и **SRO**;
- **• READY**: режим готовности (**READY**). Любая из операций может быть выполнена;
- **• RESET**: сброс. Контроллер в режиме "ВЫКЛ", операции недоступны;

**• CONT**: непрерывный режим. Любая ось может быть перемещена вручную стрелками с панели управления;

**• Step**: ручной пошаговый режим. Каждая ось может быть перемещена на установленный шаг;

- **• MPG**: режим MPG. Работа с пульта MPG (ручной импульсный генератор);
- **• AUTO**: исполнение G-кода. При выполнении G-кода отображается надпись Auto.

## **1.4. Примечания**

Беречь от попадания влаги на пульт DDCS. Не допускается работа контроллера в среде с повышенной влажностью. Влага может повредить сложные электронные компоненты устройства.

Предупреждение о подключении: к контроллеру могут подключаться внешние потребители энергии (например, индуктивный бесконтактный датчик). При использовании подобного рода оборудования, обращайте внимание на полярность. Недопустимо подключение клеммы + к GND. Также в контроллере имеется аналоговый вывод управления шпинделем (0-10 VDC). Подсоединение данной клеммы к контакту GND тоже недопустимо, так как это может привести к повреждению контроллера.

Перед началом работы необходимо ознакомиться со всеми мерами безопасности. Аварийная кнопка (E-STOP) должна быть подключена и иметь соответствующий вид и маркировку. В случаи нештатной ситуации необходимо активировать E-STOP для предотвращения повреждения оборудования и получения травм персоналом.

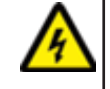

Высокое напряжение. Напряжение питания пульта DDCS составляет 24 VDC. При подключении устройства строго соблюдайте действующие в вашей стране правила по технике безопасности.

## **2. Подключение**

- питания

## **2.1. Коммуникационные порты**

На задней панели контроллера имеется: USB-порт, разъем для подключения MPG-пульта и кнопок, а также главный разъем для связи с внешними устройствами (шаговыми/ серво драйверами, датчиками и др.)

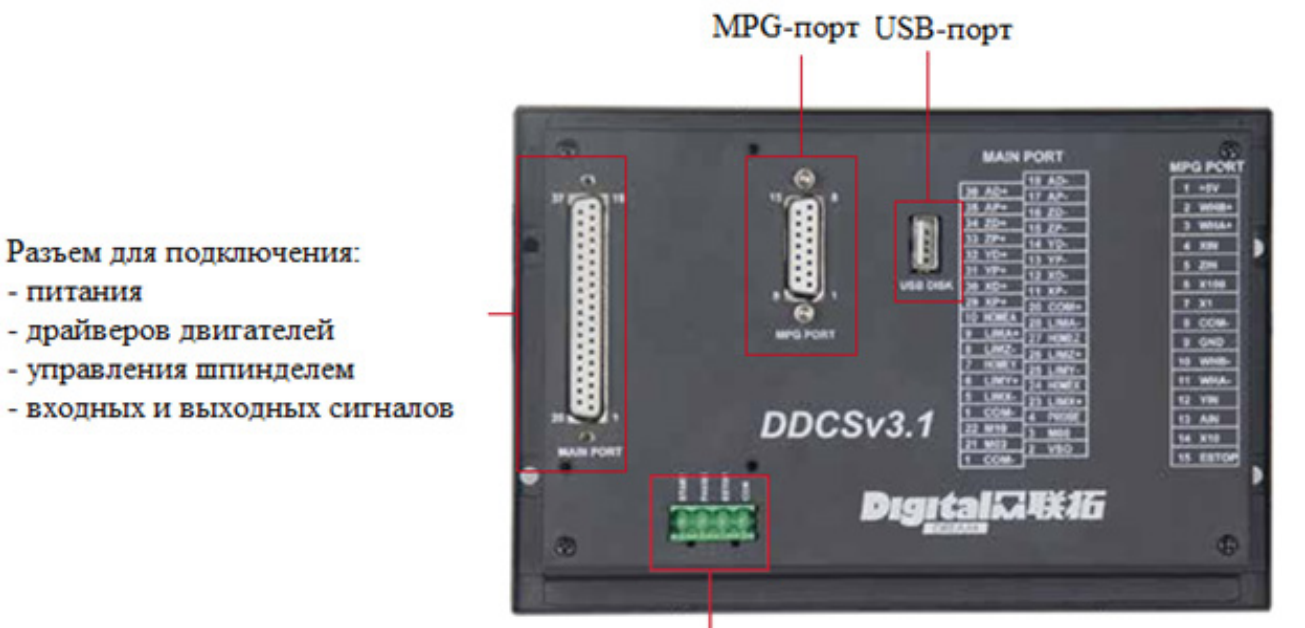

Разьем для подлючения внешних кнопок

Рис. 2.1.1 Разъемы и порты контроллера

#### **Разъем для подключения внешних кнопок управления**

На Рисунке 2.1.2 показан разъем с винтовым зажимом для подключения внешних кнопок управления, таких как: START/PAUSE/E-STOP. На Рисунке 2.1.3 показана схема подключения внешних кнопок к соответствующим клеммам разъема.

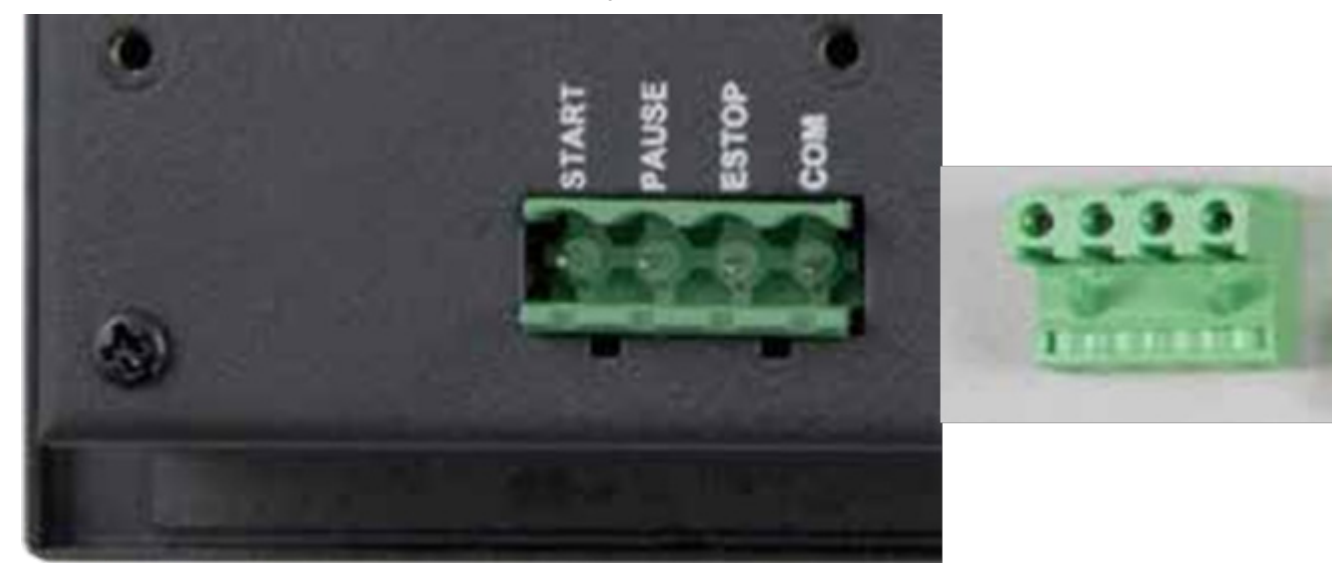

Рис. 2.1.2 СТАРТ/ПАУЗА/E-STOP/COM разъем

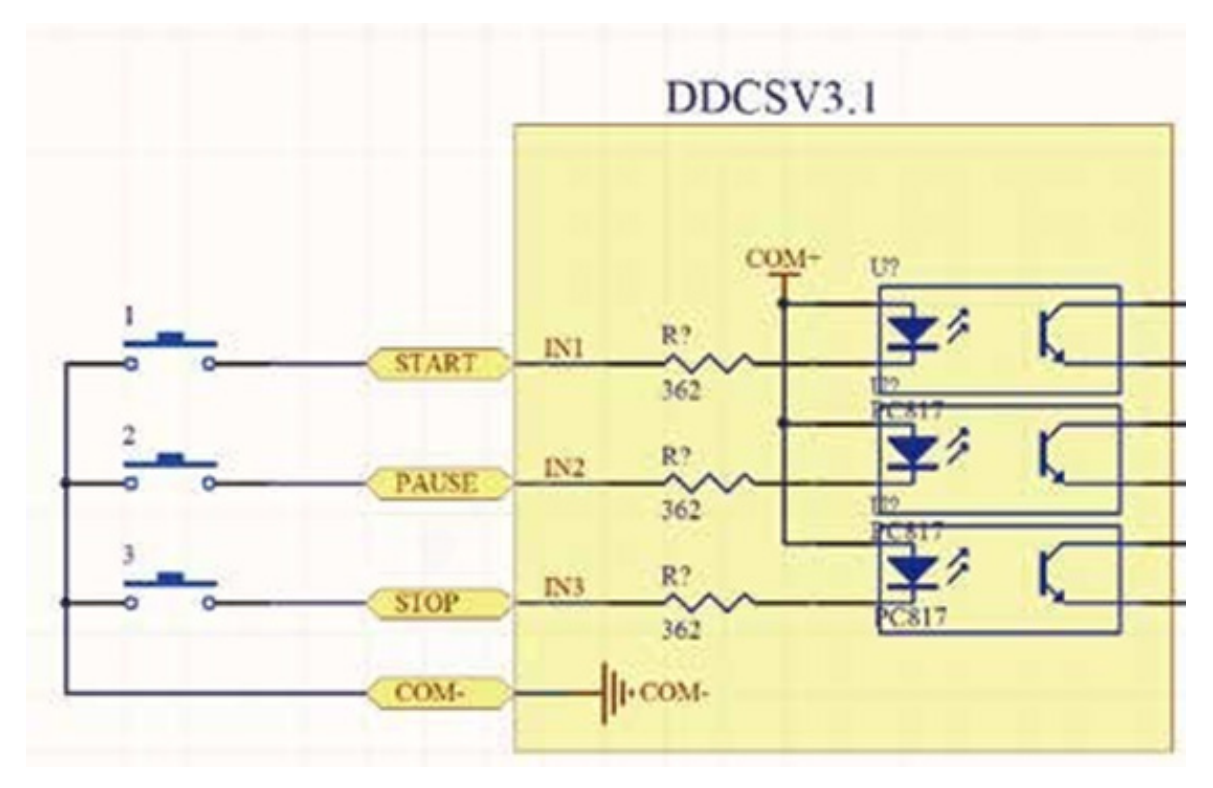

Рис. 2.2.3 Схема подключения внешних кнопок

#### **USB-порт**

В контроллере имеется стандартны USB-порт типа-А. В комплект поставки входит удлинитель USB длиной 50 см с установочным штекером и USB флэш-накопитель.

#### **MPG-порт**

Данный порт используется для подключения ручного генератора импульсов (MPGпульт). Порт выполнен в виде разъема DB-15 "мама".

В комплекте поставки имеется дополнительный разъем DB-15, для подключения стороннего MPG-пульта. Ниже в таблице 1 приведена распиновка данного разъёма.

Таблица 2.1.1

| Контакт        | Обознач. | Описание                           | Примечания                                                                |
|----------------|----------|------------------------------------|---------------------------------------------------------------------------|
|                | $+5V-W$  | Питание MPG +5B                    | Питание MPG; ток потре-<br>бления 200 мА имеется<br>предохранитель        |
| 2              | WHB+     | Положительный сигнал<br>импульса В | Положительный контакт<br>дифференциального<br>входа В                     |
| 3              | WHA+     | Положительный сигнал<br>импульса А | Положительный контакт<br>дифференциального<br>входа А                     |
| $\overline{4}$ | $X$ -IN  | Переключатель на ось Х             | При замыкании на GND<br>данного контакта выби-<br>рается ось Х            |
| 5              | $Z$ -IN  | Переключатель на ось Z             | При замыкании на GND<br>данного контакта выби-<br>рается ось Z            |
| 6              | X100     | Переключатель 100 Х                | При замыкании на GND<br>данного контакта выби-<br>рается дискретность 100 |
| 7              | X1       | Переключатель 1 Х                  | При замыкании на GND<br>данного контакта выби-<br>рается дискретность 1   |

#### Распиновка разъема DB-15 для MPG-пульта

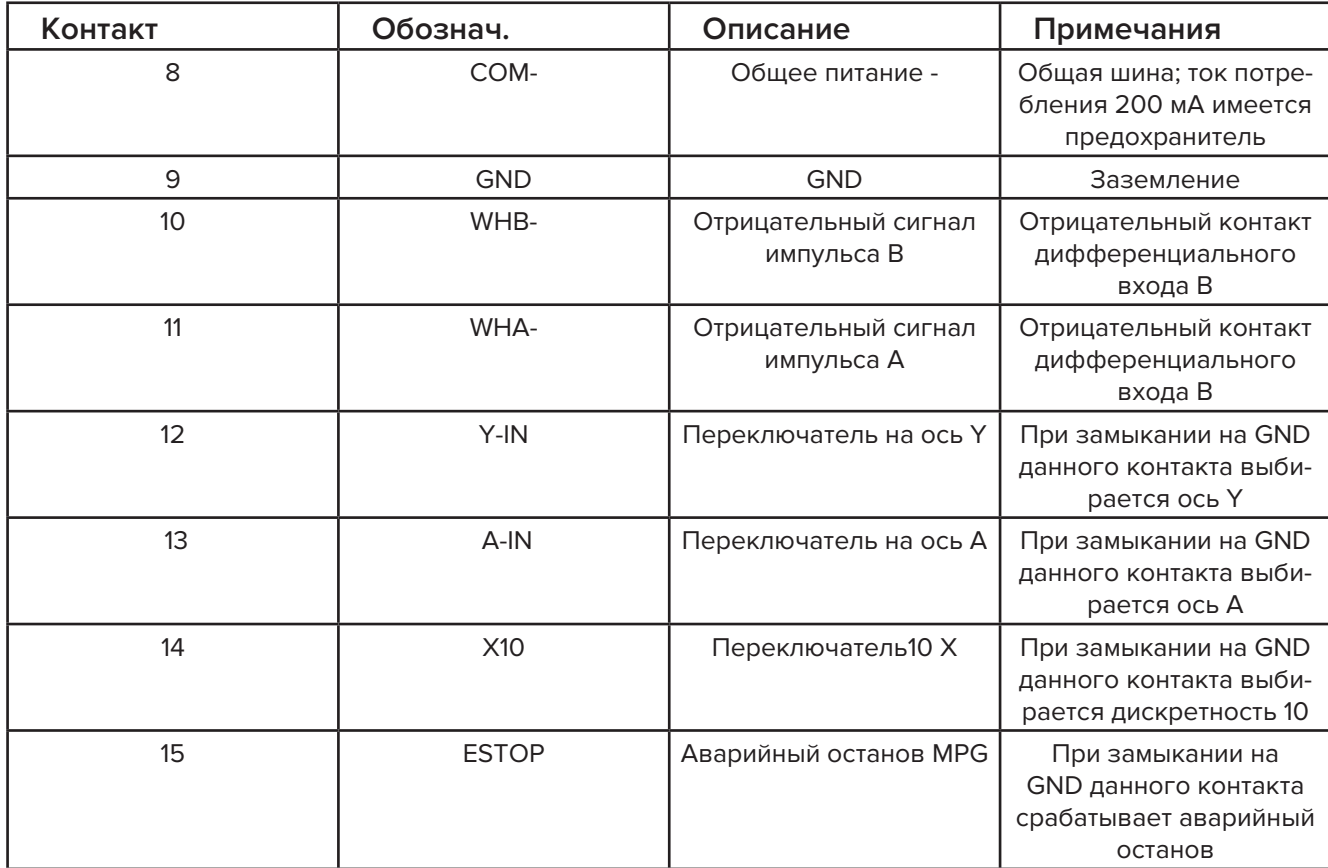

## Таблица 2.1.2

## Обозначение и цветовая маркировка MPG-пульта

![](_page_6_Picture_15.jpeg)

Примечание: если вы используете однополюсный MPG-пульт (нет отрицательного сигна-

ла фаз AB) воспользуйтесь информацией из таблицы 2.1.3. Для других энкодеров выберите дифференциальный режим подключения.

Табл. 2.1.3

![](_page_7_Picture_80.jpeg)

#### Использование однополюсного MPG-пульта

#### **2.2. Распиновка основного разъема**

![](_page_7_Picture_5.jpeg)

# Основной разъем

Рис. 2.2.1 Расположение основного разъема на задней панели пульта DDCS

Для упрощения монтажа в комплекте с контроллером идет 37-контактный клеммный терминал с винтовыми зажимами. Данное дополнительное устройство вставляется в соответствующий разъем и крепиться к корпусу 4 винтами через переходные латунные стойки.

![](_page_7_Picture_9.jpeg)

Рис. 2.2.2 37-контактный клеммный терминал

На данном терминале имеется 3 ряда клеммников. На Рисунке 2.2.3 показано расположение и распиновка каждого ряда. К данному терминалу подключается:

- Управляющие сигналы шаговых/серво драйверов
- Управление шпинделем
- E-stop, лимиты, датчики домашнего положение и другие устройства
- Питание контроллера (24 VDC)
- Питание для входных/выходных сигналов (24 VDC)

![](_page_8_Figure_6.jpeg)

![](_page_8_Figure_7.jpeg)

Таблица 2.2.1

Распиновка 3-х рядного клеммного терминала

| 1-й ряд    |          |                                                                                                    |
|------------|----------|----------------------------------------------------------------------------------------------------|
| <b>Pin</b> | Название | Описание                                                                                                    |
| 18         | $AD-$    | Отрицательный сигнал направления оси А (5 В)                                                                                                   |
| 17         | $AP-$    | Отрицательный импульсный сигнал оси А (5 В)                                                                                                    |
| 16         | ZD-      | Отрицательный сигнал направления оси Z (5 B)                                                                                                   |
| 15         | $ZP-$    | Отрицательный импульсный сигнал оси Z (5 В)                                                                                                    |
| 14         | YD-      | Отрицательный сигнал направления оси Y (5 В)                                                                                                   |
| 13         | YP-      | Отрицательный импульсный сигнал оси Ү (5 В)                                                                                                    |
| 12         | XD-      | Отрицательный сигнал направления оси Х (5 В)                                                                                                   |
| 11         | XP-      | Отрицательный импульсный сигнал оси Z (5 B)                                                                                                    |
| 20         | COM+     | Все контакты СОМ+ объединены между собой. Контакты СОМ-так-<br>же объединены между собой. Между СОМ+ и СОМ- присутствует<br>напряжение 24 VDC. |

![](_page_9_Picture_276.jpeg)

## **2.3. Управление шпинделем**

Pin 3 (M8), Pin 22 (M10), Pin 2 (VSO) и Pin 21 (M3) используются для управления шпинделем. Соответствующие контакты используются для пуска/останова шпинделя (M3/M5), пуска/ останова охлаждающей жидкости (M8/M9) и пуска/останова смазки (M10/M11). Эти три выходных контакта могут быть замкнуты на землю. Максимальный ток: 50 мА. Частота вращения шпинделя регулируется путем подачи сигналов 0...10 В через соответствующий контакт на частотный преобразователь в соответствии с установленными настройками.

Для управления шпинделем с помощью преобразователя частоты потребуется только сигнал на запуск и аналоговый сигнал для управления скоростью.

В следующей таблице показано подключение контроллера DDCS к преобразователю частоты Sunfar:

Таблица 2.3.1

![](_page_10_Picture_5.jpeg)

#### Подключение преобразователя частоты к контроллеру

PIN3(M8), PIN22(M10) и PIN21(M3) также могут использоваться как выходные сигналы. Например, их можно использовать совместно с промежуточным реле, для подключения более мощной нагрузки. Далее показан пример такого подключения:

![](_page_10_Picture_8.jpeg)

Рис. 2.3.1 Пример использования промежуточного реле

## **2.4. Подключение и работа с входными сигналами**

Pin 6 (YL++), Pin 23 (XL++), Pin 25 (YL--), Pin 5 (XL--), Pin 28 (AL--), Pin 9 (AL++), Pin 8 (ZL–), Pin 26 (ZL++) – входные сигналы ограничения движения (Limit, датчики крайнего положения рабочего хода осей).

Pin 10 (AHOME), Pin 27 (ZHOME), Pin 7 (YHOME), Pin 24 (XHOME) –входные сигналы домашнего (Home, исходного) положения.

Pin 4 (PROBE) – входной сигнал датчика касания (PROBE, датчика высоты). Далее приведен пример подключение вышеупомянутых входных сигналов

![](_page_11_Figure_4.jpeg)

Рис. 2.4.1 Схема подключения сигналов LIMIT,HOME и PROBE

![](_page_11_Figure_6.jpeg)

Рис. 2.4.2 Подключение концевого механического выключателя по оси Х (ограничение в положительном направлении)

![](_page_12_Figure_0.jpeg)

Рис. 2.4.3 Подключение концевого индуктивного 3-х проводного датчика NPN типа по оси Х (ограничение в положительном направлении)

![](_page_12_Figure_2.jpeg)

Рис. 2.4.4 Схема подключения 3-х проводного индуктивного датчика NPN типа

![](_page_12_Figure_4.jpeg)

Рис. 2.4.5 Схема подключения датчика касания

## **2.5. Управление серво/шаговыми драйверами**

Управление серво/шаговыми драйверами осуществляется дифференциальными сигналами PUL/DIR. Максимальная частота управляющего импульса PUL составляет 500 кГц. Контроллер DDCSV3.1 может управлять 3-4 осями.

AD – сигнал, задающий направление вращения вала двигателя

AP – сигнал, отвечающий за динамику вала двигателя (скорость, ускорение и др.) Оба эти сигналя являются дифференциальными с амплитудой в 5 В.

Pin 18 (AD-), Pin 36 (AD+), Pin 17 (AP-), Pin 35 (AP+) – управляющие сигналы оси А Pin 16 (ZD-), Pin 34 (ZD+), Pin 15 (ZP-), Pin 33 (ZP+) – управляющие сигналы оси Z Pin 14 (YD-), Pin 32 (YD+), Pin 13 (YP-), Pin 31 (YP+) – управляющие сигналы оси Y Pin 12 (XD-), Pin 30 (XD+), Pin 11 (XP-), Pin 29 (XP+) – управляющие сигналы оси X Ниже приведен пример подключения шагового драйвера к оси А:

![](_page_13_Figure_5.jpeg)

Рис. 2.5.1 Подключение шагового драйвера к оси А

### **2.6. Подключение питания**

Контроллер DDCS V3.1 имеет два ввода под питание. Питание самого контроллера и отдельное питание для работы с входами/выходами. Оба питаются 24 VDC (≥1 А). Питание контроллера подсоединяется к клеммам 24V и GND, а питание вх/вых подключается к клеммам COM- и COM+ на 3 ряду клеммного терминала. Во избежание электромагнитных помех используйте отдельные источники питания 24В.

![](_page_13_Figure_9.jpeg)

Рис. 2.6.1 Подключение питания

## **3. ПО и настройка параметров**

## **3.1. Описание интерфейса**

3.1.1. Главный экран

![](_page_14_Figure_3.jpeg)

Рис. 3.1.1 Главный экран

На рисунке 3.1.1 показан внешний вид главной страницы интерфейса пульта DDCS. Страница содержит несколько столбцов с данными: рабочее состояние, координаты, основные параметры и уведомления. Главная страница разделена на 19 секций:

### **1. Координаты по Х**

Диапазон: -99999,999...+99999,999, минимальный шаг перемещения 0,001.

#### **2. Координаты по Y**

Диапазон: -99999,999...+99999,999, минимальный шаг перемещения 0,001.

#### **3. Координаты по Z**

Диапазон: -99999,999...+99999,999, минимальный шаг перемещения 0,001.

### **4. Координаты по А**

Диапазон: -99999,999...+99999,999, минимальный шаг перемещения 0,001.

### **5. Текущая операция**

При запуске управляющей программы (УП), в данной строчке отображается выполняемая строка. Если контроллер находится в состоянии **READY**, то в поле ничего не отображается

### **6. Текущая страница**

В данном контролере имеется 3 основные страницы **Main Page** (Главная), **File Page** (Файл) и **Configuration Page** (Настройки). При нажатии на кнопку **PAGE** происходит переход между этими страницами

### **7. Информационное окно**

В данном окне выводится информация о текущем режиме работы тех кнопок (X-; Y-; Z-; Z+; A-), которые имеют несколько функций. В нормальном режиме отображается «Режим 1». Переключение происходит клавишей **Shift**. Во втором режиме на экране отображается следующее сообщение:

X-: goto 0 – отправка выбранных осей в 0 выбранной системы координат

Y-: zero – функция обнуления координат выбранных осей

Z-: home – функция отправки выбранных осей обнуляться по датчикам домашнего положения

A-: probe – функция работы с датчиком касания

Start: goto break – запуск программы с выбранной строчки

#### **8. Система координат**

Данный контроллер позволяет работать в 7 системах координат: G54…G59 и **MACH** (машинные). Нажмите клавишу **Tab** пока надпись G54 (либо иная G…) не станет выделена жирным. Затем клавишами **A+** и **A-** выставьте необходимую систему координат. После выбора необходимой системы нажмите на **Tab** ещё 5 раз для выхода из режима настроек.

#### **9. Состояние M3/M5, M8/M9 или M10/M11**

M3/M5: пуск/останов шпинделя;

M8/M9: пуск/останов охлаждения;

M10/M11: пуск/останов смазки.

#### **10. Скорость шпинделя**

Символ «**S**» отображает скорость вращения шпинделя. Нажмите клавишу **Tab** пока надпись «S» не станет выделена жирным, затем нажмите **А-** для начала редактирования.

На экране отображается два значения. Левое значение – действительная скорость шпинделя, правое значение – скорость шпинделя по умолчанию.

#### **11. Скорость подачи**

Символ «**F**» отображает скорость подачи. Нажмите клавишу **Tab** пока надпись «**F**» не станет выделена жирным, затем нажмите **А-** для начала редактирования.

На экране отображается два значения. Левое значение – действительная скорость подачи, правое значение – скорость подачи по умолчанию.

#### **12. SJR (настройка скорости подачи в ручном режиме)**

Настройка скорости подачи в ручном режиме. Нажмите клавишу **Tab** пока надпись «**SJR**» не станет выделена жирным, затем нажмите **А-** для начала редактирования.

В секции 18 отображается текущий режим работы.

В режиме Cont клавишами **A+** и **A-** изменяется скорость подачи с шагом 10%.

В режиме Step кнопками **A+** и **A-** изменяется шаг ручного перемещения: 0,01 мм, 0,1 мм, 1 мм, 10 мм.

Находясь в режиме MPG перемещение осуществляется вручную поворотом маховичка.

#### **13. SRO (ручная коррекция частоты вращения шпинделя)**

Данная функция корректирует действительную скорость вращения шпинделя с шагом 10%.

#### **14. FRO (ручная коррекция скорости подачи)**

Данная функция корректирует действительную скорость подачи с шагом 10%.

#### **15. Время работы**

В данном окне показывается время выполнения программы с момента нажатия клавиши **START**. Время паузы (**PAUSE**) не учитывается.

#### **16. Имя выбранного файла**

В данном окне отображается название выбранного файла управляющей программы

#### **17. Состояние**

В данном поле отображается состояние контроллера:

**BUSY** (занято): идет работа

**RESET** (сброс): мигает — контроллер не активен. Для активации нажмите кнопку **RESET READY** (готов): контроллер готов к выполнению операций.

#### **18. Режим работы**

AUTO (автоматический) – идет выполнение управляющей программы

Переключение между нижеуказанными режимами происходить путем нажатия на клавишу Mode

CONT (постоянный) – ручной режим, в котором при нажатии на клавиши соответствующие осям (XYZA) будет происходить непрерывное движение соответствующей оси

STEP (пошаговый): пошаговая подача в ручном режиме. Шаг задается в строке SJR. MPG – работа от внешнего пульта (ручного генератора импульсов)

## 3.1.2. Страница File Page

При нажатии на клавишу **PAGE** произойдет переключение страницы.

![](_page_16_Picture_69.jpeg)

Рис. 3.1.2 Страница File Page

На Рисунке 3.1.2 изображена страница File Page. В данной окне имеется 5 зон:

- 1. Выбор папки
- 2. Список файлов и папок в выбранной папке
- 3. Размер файлов и папок
- 4. Дата и время последних изменений.
- 5. Работа с файлами

## 3.1.3. Страница Param Page

Для отображения снова нажмите на клавишу **PAGE**

| <b>STEP</b>   | READY<br>2mmnew.tap                       | 100:00:00       |                        |  |  |  |
|---------------|-------------------------------------------|-----------------|------------------------|--|--|--|
| No.           | Param Name                                | Value           | <b>Unit</b>            |  |  |  |
|               | [Top parameters]                          |                 |                        |  |  |  |
| $\frac{5}{6}$ | minimum log radius of 4axis machini#5.000 |                 | πm                     |  |  |  |
|               | A axis rotate reference axis              | not rotate      |                        |  |  |  |
| 104           | A axis optimal path when GO run           | Nо              |                        |  |  |  |
|               | [Motor parameters]                        |                 |                        |  |  |  |
| 33            | Motor start speed                         | 50.000          | mm/min                 |  |  |  |
| 34            | X axis pulse equivalency                  | 2560.000        | bulse/m                |  |  |  |
| 35            | Y axis pulse equivalency                  | 2560,2000       | $ {\rm bulg}/\rm{mm} $ |  |  |  |
|               | Z axis pulse equivalency                  | 2560.000        | bulse/m                |  |  |  |
| 38            | A axis pulse equivalency                  | 640.000         |                        |  |  |  |
| 39            | A axis pulse unit                         | pulse/deg       |                        |  |  |  |
| $\sqrt{40}$   | AB axis Selection                         | A axis          |                        |  |  |  |
|               | 390 X axis DIR signal Electric Level      | Low             |                        |  |  |  |
|               | Main Page File Page Param Page            | DDCSV3.1@DDREAM |                        |  |  |  |

Рис. 3.1.3 Страница Param Page

На Рисунке 3.1.3 изображена страница Param Page. В данной окне имеется 4 зоны:

- 1. Номер параметра
- 2. Описание параметра

(все параметры разделены по группам)

- 3. Значение параметра
- (значение могут быть как числовым, так и текстово-бинарные (Yes/No и т.п.)
- 4. Единицы измерения

## **3.2. Описание экранных клавиш**

![](_page_17_Figure_8.jpeg)

Рис. 3.2.1 Лицевая панель контроллера DDCS V3.1

На передней панели располагается 17 функциональных механических клавиш. Ниже приведено описание каждой из них.

Таблица 3.2.1

![](_page_17_Picture_143.jpeg)

#### Описание функциональных клавиш на лицевой панели

![](_page_18_Picture_249.jpeg)

![](_page_19_Picture_255.jpeg)

## 3.3. Работа с файлами

![](_page_20_Picture_1.jpeg)

На панели пульта DDCS нажмите клавишу **РАСЕ г** до тех пор, пока не перейдете на страницу File Page.

| <b>STEP</b> | READY                                 | 2mmnew.tap |             |                  |      | 00:00:00        |   |
|-------------|---------------------------------------|------------|-------------|------------------|------|-----------------|---|
|             | <b>Name</b>                           |            | <b>Size</b> |                  | Time |                 | ÷ |
|             |                                       | DIRI       |             | 1970/01/09       |      | 08:18           |   |
| file        |                                       | DIRI       |             | 1970             | J09  | 08:18           |   |
| install     |                                       | [DIR]      |             | 1970/01/09       |      | 08:18           |   |
| BMP10.bmp   |                                       | 261174     |             | 1970/01/01       |      | 00:41           |   |
| 2mnew.tap   |                                       | 1525365    |             | 2018/07/15 17:12 |      |                 |   |
|             |                                       |            |             |                  |      |                 |   |
|             | F1-COPY  F2-PASTE   F3-EDIT   F4-NAME |            |             | INS-NEW          |      | DEL-DEL         |   |
|             | Main Page File Page Param Page        |            |             |                  |      | DDCSV3.1@DDREAM |   |

Рис. 3.3.1 Страница File Page

На данной странице отображаются все файлы и папке в корневом каталоге, их название, размер и дата создания. Текущий выбор подсвечен синим цветом.

Для перемещения и взаимодействиями с объектами используются следующие клавиши:

![](_page_20_Picture_41.jpeg)

#### • Копирование файла

Выберите необходимый файл (должен быть выделен синим) и нажмите клавишу Данный файл будет скопирован в буфер обмена.

Tab

#### **• Вставка файла**

**Shift** Перейдите в необходимую папку и нажмите клавишу . Файл находящейся в буфере обмена скопируется в текущую папку.

**• Удаление файла**

Выберите необходимый файл и нажмите клавишу .

**• Загрузка управляющей программы**

Выберите необходимый файл с управляющей программой и нажмите клавишу **HOME** . Появиться главный экран и в верхней его части отобразиться имя выбранного файла.

| STEP                                                                    | READY                          | 2mmnew.tap |                                                       |                                                                                                    | 00:00:00 |  |
|-------------------------------------------------------------------------|--------------------------------|------------|-------------------------------------------------------|----------------------------------------------------------------------------------------------------|----------|--|
|                                                                         |                                | Size       | Time                                                  |                                                                                                    |          |  |
| lfile<br>  install<br>  new-1.nc<br>BMP10.bmp<br>BMP11.bmp<br>BMP12.bmp |                                |            | [DIR]<br>[DIR]<br>[DIR]<br>261174<br>261174<br>261174 | 1970/01/09 08:18<br>1970/01/09 08:18<br>1970/01/09 08:18<br>1970/01/01 00:46<br>1980/01/01 00:00<br>1980/01/01 00:00<br>1980/01/01 00:00 |          |  |
| 2mmnew.tap                                                              |                                |            | 1525365                                               | 2018/07/15 17:12                                                                                                    |          |  |
|                                                                         |                                |            |                                                       | F1-COPY  F2-PASTE   F3-EDIT   F4-NAME   INS-NEW   DEL-DEL                                                                                |          |  |
|                                                                         | Main Page File Page Param Page |            |                                                       | DDCSV3.1@DDREAM                                                                                                    |          |  |

Рис. 3.3.2 Выбор файла управляющей программы

![](_page_21_Picture_59.jpeg)

Рис. 3.3.3 Главный экран после загрузки управляющей программы

![](_page_21_Picture_9.jpeg)

При подключении клавиатуры управляющие программы также можно редактировать (F3), переименовывать (F4) и создавать новые файлы управляющих программ (INS NEW).

## 3.4. Работа с управляющей программой

#### • Запуск

После загрузки управляющей программы необходимо убедиться, что контроллер находиться в состоянии готовности READY. Если мигает RESET, то необходимо нажать на

одноименную клавишу **RESET** для перевода контроллера в состояние готовности.

Далее необходимо выставить нулевое положение. Например, если вы, при написании управляющей программы, указали начало координат в центре заготовки, то:

- переместите рабочие оси в необходимые координаты

![](_page_22_Picture_7.jpeg)

. Появиться выбор обнуления необходимых координат:

**ZERO** 1) Если вы переместили все оси в нужное положение, то нажмите для обнуления всех координат сразу.

2) При поочередном обнулении осей - нажмите на необходимую ось

![](_page_22_Picture_11.jpeg)

**HOME** ), далее на клавишу

для подтверждения обнуления. Если ось находит-

![](_page_22_Picture_14.jpeg)

ся не в нулевом положении детали, то в выпадающей строчке, перед нажатием можно ввести координату смещения.

- 
- 3) Далее нажимаем на клавишу **[START**] для запуска управляющей программы. В ходе

выполнения процесса обработки можно приостановить или полностью остано-

![](_page_22_Figure_19.jpeg)

вить RESET работу программы. Также путем изменения FRO и SRO можно корректировать скорость подачи и скорость шпинделя соответственно.

На главном экране, под таблицей с координатами отображается текущая выполняемая

![](_page_22_Picture_22.jpeg)

строка из управляющей программы. Нажмите на **ТООЦРАТН** 2 раза для отображения траектории движения инструмента.

| <b>AUTO</b> | BUSY               | 2mmnew.tap                     |      |            | [00:00:19]            |
|-------------|--------------------|--------------------------------|------|------------|-----------------------|
|             | 37.402             | mm                             | FRO: |            | 100%                  |
|             |                    | 37.402                         | SRO: |            | 100%                  |
|             | $-50.025$          | mm                             | SJR  |            | 0.01                  |
|             | 4.654              | 50.025                         | F    | 213        | 99999                 |
|             |                    | mm<br>4.654                    | S    | 13999      | 14000                 |
|             | 0.000              |                                | G54  | ΜЗ         | M11<br>М9             |
|             |                    | 0.000                          |      | Normal Mod |                       |
|             | 96: X39.161Z-1.472 |                                |      |            | Ver:2019-04-25-107NOR |
|             |                    | Main Page File Page Param Page |      |            | DDCSV3.1@DDREAM       |

Рис. 3.3.4 Главный экран при запущенной УП

![](_page_23_Figure_2.jpeg)

Рис. 3.3.5 Траектория инструмента в начале выполнения УП

![](_page_23_Figure_4.jpeg)

Рис. 3.3.6 Траектория инструмента на 1/3 выполнения УП

| <b>STEP</b> | READY | 2mmnew.tap                     |            |    | [00:50:32]            |
|-------------|-------|--------------------------------|------------|----|-----------------------|
|             |       |                                | FRO:       |    | 100%                  |
|             |       |                                | SRO:       |    | 100%                  |
|             |       |                                | SJR        |    | 0.01                  |
|             |       |                                | F          |    | 99999                 |
|             |       |                                | S          |    | 16000                 |
|             |       |                                | G54        | M5 | M9 M11                |
|             |       |                                | Normal Mod |    |                       |
|             |       |                                |            |    | Ver:2019-04-25-107NOR |
|             |       | Main Page File Page Param Page |            |    | DDCSV3. 1@DDREAM      |

Рис. 3.3.7 Траектория инструмента в конце выполнения УП

#### **• Приостановление работы УП (PAUSE)**

Нажмите на клавишу **РАUSE** для приостановки программы. После выполнения паузы ось Z подымится на безопасную высоту. При возобновлении программы исполнение начинается с места приостановки программы.

Примечание: при нажатии на клавишу PAUSE автоматически создается точка останова. При пропадании питания эта точка будет автоматически сохранена, и при последующем включении возобновить УП можно будет с того же места.

#### **• Запуск УП с определённой строки**

Нажмите **Shift** для выбора второго режима, затем клавишу **START**. В появившейся диалоговой строчке вводим необходимую строку и жмем **ENTER**. После проверки синтаксиса УП появиться информационное окно с подтверждением указанной строки. Жмем **ENTER**  для подтверждения.

![](_page_24_Picture_8.jpeg)

Рис. 3.3.8 Ввод номера стартовой строки

#### • Останов/аварийный останов

Для остановки выполнения УП, либо аварийной остановки нажмите клавишу **RESET**. В строке состояния будет мигать сообщение **RESET**, произойдет останов всех осей и останов шпинделя.

#### **• Запуск/останов шпинделя**

Запуск шпинделя возможет только в состоянии **READY**. Шпиндель можно запустить и

![](_page_25_Picture_0.jpeg)

остановить как из УП, так и вручную с клавиши SPINI

## **3.5. 3.5 Работа в ручном режиме**

Данный контроллер позволяет работать в 3 ручных режимах: пошаговом (STEP), постоянном (CONT) и с MPG-пульта.

### 3.5.1. Управление в пошаговом режиме

Нажимайте клавишу **Mode** до тех пор, пока в строке режимов работы не появиться надпить STEP. Затем с помощью клавиши **Tab** выберите строчку SJR и клавишами **А+** и **А**выберите необходимую дискретность. Далее нажимая на клавиши перемещения осями X/Y/Z, ось будет передвигаться с выбранной дискретностью.

| STEP | READY | 2mmnew.tap                     |    |                       |   |    |    | [00:00:00]       |
|------|-------|--------------------------------|----|-----------------------|---|----|----|------------------|
|      | 0.000 |                                | mm | FRO:                  |   |    |    | 100%             |
|      |       | 0.000                          |    | SRO:                  |   |    |    | 100%             |
|      | 0.000 |                                | mm | <b>SJR</b>            |   |    |    | 0.01             |
|      |       | 0.000                          |    | F                     | 0 |    |    | 99999            |
|      | 5.000 | 5.000                          | mm | S                     |   |    |    | 16000            |
|      | 0.000 |                                |    | G54                   |   | M5 | M9 | M11              |
|      |       | 0.000                          |    | Normal Mod            |   |    |    |                  |
|      |       |                                |    | Ver:2019-04-25-107NOR |   |    |    |                  |
|      |       | Main Page File Page Param Page |    |                       |   |    |    | DDCSV3. 1@DDREAM |

Рис. 3.5.1 Ручной режим

В ручном режиме можно выбрать 4 степени дискретизации. Настроить их можно в параметрах «#2020», «#2021», «#2022», «#2023».

## 3.5.2. Перемещение в постоянном режиме

Нажимайте клавишу **Mode** до тех пор, пока в строке режимов работы не появиться надпить CONT. Постоянное движение осями осуществляется нажатием на соответствующие клавиши осей X/Y/Z. Для корректировки скорости передвижения клавишей **Tab** выберите строку SJR и клавишами **А+** и А- измените скорость подачи в процентном соотношении (дискретность изменения 10%).

| CONT |                      | READY     | 2mmnew.tap                     |    |            |            | 00:00:22              |
|------|----------------------|-----------|--------------------------------|----|------------|------------|-----------------------|
|      |                      | $-37.901$ |                                | mm | FRO:       |            | 100%                  |
|      |                      |           | $\cdot37.90^{\circ}$           |    | SRO:       |            | 100%                  |
|      |                      | $-49.425$ |                                | mm | <b>SJR</b> |            | 100%                  |
|      |                      | 3.018     | 49.425                         |    | F          |            | 99999                 |
|      |                      |           | 3.018                          | mm | S          | 13999      | 16000                 |
|      |                      | 0.000     |                                |    | G54        | MЗ         | M11<br>М9             |
|      |                      |           | 0.000                          |    |            | Normal Mod |                       |
|      | 375: X-37.920Z-1.999 |           |                                |    |            |            | Ver:2019-04-25-107NOR |
|      |                      |           | Main Page File Page Param Page |    |            |            | DDCSV3. 1@DDREAM      |

Рис. 3.5.2 Режим постоянного перемещения

## 3.5.3. Режим работы с MPG-пультом

Нажимайте клавишу Mode до тех пор, пока в строке режимов работы не появиться надпить MPG. Затем на пульте выберите необходимую ось и дискретность. Нажмите на клавишу Enable с боку пульта и путем вращения маховичка произойдет перемещение оси.

| <b>MPG</b> |                      | READY     | 2mmnew.tap                     |    |                       |   |    | 00:00:22         |
|------------|----------------------|-----------|--------------------------------|----|-----------------------|---|----|------------------|
|            |                      | $-37.901$ |                                | mm | FRO:                  |   |    | 100%             |
|            |                      |           | -37.901                        |    | SRO:                  |   |    | 100%             |
|            |                      | $-49.425$ |                                | mm | SJR                   |   |    | 100%             |
|            |                      | 3.018     | 49.425                         | mm | F                     | 0 |    | 99999            |
| Z          |                      |           | 3.018                          |    | S                     | 0 |    | 16000            |
|            |                      | 0.000     |                                |    | G54                   |   | M5 | M9 M11           |
|            |                      |           | 0.000                          |    | Normal Mod            |   |    |                  |
|            | 375: X-37.920Z-1.999 |           |                                |    | Ver:2019-04-25-107NOR |   |    |                  |
|            |                      |           | Main Page File Page Param Page |    |                       |   |    | DDCSV3. 1@DDREAM |

Рис. 3.5.3 Работа от MPG-пульта

## **3.6. Редактирование подстроечных параметров на главном экране**

Параметры FRO, SRO, SRJ, F, S и M-коды могут быть изменены пользователем, когда контроллер находится в состоянии **READY**. Выбор параметров осуществляется клавишей **Tab**, а изменение параметра клавишами **A+** и **A-** .

• FRO (коррекция скорости подачи)

Данная функция корректирует действительную скорость подачи при выполнении УП с шагом 10%.

• SRO (ручная коррекция частоты вращения шпинделя)

Данная функция корректирует действительную скорость вращения шпинделя с шагом 10%.

• SJR (настройка скорости подачи в ручном режиме).

В режиме Cont изменяется скорость подачи с шагом 10%.

В режиме Step изменяется шаг ручного перемещения: 0,01 мм, 0,1 мм, 1 мм, 10 мм.

• F (скорость подачи)

На экране отображается два значения. Левое значение – действительная скорость подачи, правое значение – скорость подачи по умолчанию.

• S (скорость шпинделя)

На экране отображается два значения. Левое значение – действительная скорость шпинделя, правое значение – скорость шпинделя по умолчанию.

• G.. (система координат)

Данный контроллер позволяет работать в 7 системах координат: G54…G59 и MACH (машинные).

### **3.7. 3.7 Многофункциональные клавиши**

На данном контроллере некоторые клавиши имеют несколько функций.

Находясь в режиме READY нажмите клавишу Shift для активации второго режима работы. В поле состояния отображается сообщение: X-:gotoz, Y-:zero, Z-:home, A-:probe, Start:goto break и надпись "2nd". В таком состоянии при нажатии на кнопки будет срабатывать их вторая функция.

| 2ND |                      | READY     | 2mmnew.tap                     |    |      |    | [00:00:22]                         |
|-----|----------------------|-----------|--------------------------------|----|------|----|------------------------------------|
|     |                      | $-37.901$ |                                | mm | FRO: |    | 100%                               |
|     |                      |           | -37.901                        |    | SRO: |    | 100%                               |
|     |                      | $-49.425$ |                                | mm | SJR  |    |                                    |
|     |                      |           | 19.425                         |    | F    |    | 3000                               |
|     |                      | 3.018     | 3.018                          | mm | S    |    | 7700                               |
|     |                      | 0.000     | 0.000                          |    | G54  | M5 | M9 M11<br>X-:gotoz Y-:zero Z-:home |
|     | 375: X-37.920Z-1.999 |           |                                |    |      |    | A-:probe Start:goto bre:           |
|     |                      |           | Main Page File Page Param Page |    |      |    | DDCSV3.1@DDREAM                    |

Рис. 3.7.1 2-й режим работы

## 3.7.1. Возврат в необходимые координаты (**X-:gotoz**)

В данном режиме будет предложено отправить какую-либо ось (X+/Y+/Z+) в указанные координаты, либо же все оси (X-:all gotoz) отправить в начальное положение текущей системы координат.

| GOTOZ |                      | READY     | 2mmnew.tap                     |     |      |                | 00:00:22                |
|-------|----------------------|-----------|--------------------------------|-----|------|----------------|-------------------------|
|       |                      | $-37.901$ | mm                             |     | FRO: |                | 100%                    |
|       |                      |           | ·37.901                        |     | SRO: |                | 100%                    |
|       |                      | $-49.425$ | mm                             |     | SJR  |                |                         |
|       |                      |           | 49.425                         | F   |      |                | 3000                    |
|       |                      | 3.018     | πm<br>3.018                    | S   |      |                | 7700                    |
|       |                      | 0.000     |                                | G54 |      | M <sub>5</sub> | M9 M11                  |
|       |                      |           | 0.000                          |     |      |                | X-:all gotoz X+:x gotoz |
|       | 375: X-37.920Z-1.999 |           |                                |     |      |                | Y+:y gotoz Z+:z gotoz   |
|       |                      |           | Main Page File Page Param Page |     |      |                | DDCSV3.1@DDREAM         |

Рис. 3.7.2 Режим возврата в необходимые координаты

![](_page_27_Picture_37.jpeg)

Рис. 3.7.3 Ввод необходимого значения

## 3.7.2. Изменение текущих координат (Y-:zero)

В данном режиме будет предложено ввести необходимое значение координаты какой-либо ось (X+/Y+/Z+) или же обнулить координаты всех осей сразу (Y-:all zero). В данном режиме фактического перемещения осей не происходит.

| <b>ZERO</b> |                    | READY     | 2mmnew.tap                     |    |      |                     | 00:10:07              |
|-------------|--------------------|-----------|--------------------------------|----|------|---------------------|-----------------------|
|             |                    | 1.250     |                                | mm | FRO: |                     | 100%                  |
|             |                    |           | 1.250                          |    | SRO: |                     | 100%                  |
|             |                    | $-47.625$ |                                | mm | SJR  |                     |                       |
|             |                    |           | 47.625                         |    | F    | 0                   | 3000                  |
|             |                    | 3.777     | 3.711                          | mm | S    | 7699                | 7700                  |
|             |                    | 0.000     |                                |    | G54  | ΜЗ                  | M9 M11                |
|             |                    |           | 0.000                          |    |      |                     | Y-:all zero X+:x zero |
|             | 990: X2.483Z-1.236 |           |                                |    |      | Y+:y zero Z+:z zero |                       |
|             |                    |           | Main Page File Page Param Page |    |      |                     | DDCSV3. 1@DDREAM      |

Рис. 3.7.4 Режим изменения текущих координат

Данная опция используется для выставления нулевого положения заготовки. Например, у вас имеется прямоугольная заготовка. Управляющая программа написана таким образом, что ноль заготовки (отсчет координат в УП) находится в центре прямоугольника. Тогда, вручную передвигаем оси так, чтобы кончик, установленного инструмента, оказался в центре заготовки. После чего обнуляем все координаты. Таким образом мы совмещаем начало координат в УП с действительным объектом.

Примечание: не забывайте производить настройку после смены инструмента.

## 3.7.3. Режим обнуления (Z-:home)

В данном режиме будет предложено отправить конкретную ось (X+/Y+/Z+), либо все оси одновременно (Z-:all home) в домашнее положении.

| HOME |                       | READY     |  | 2mmnew.tap                     |      |                         | [00:13:38]                |  |
|------|-----------------------|-----------|--|--------------------------------|------|-------------------------|---------------------------|--|
|      |                       | $-17.675$ |  | mm                             | FRO: |                         | 100%                      |  |
|      |                       |           |  | -17.675                        | SRO: |                         | 100%                      |  |
|      |                       | $-47.225$ |  | mm                             | SJR  |                         |                           |  |
|      |                       |           |  | 47.225                         | F    | 0                       | 3000                      |  |
|      |                       | 4.429     |  | mm<br>4.429                    | S    | 7699                    | 7700                      |  |
|      |                       | 0.000     |  |                                | G54  | ΜЗ                      | M11<br>M9                 |  |
|      |                       |           |  | 0.000                          |      |                         | $Z-:all$ home $X+:x$ home |  |
|      | 1087: X-16.813Z-0.585 |           |  |                                |      | $Y+:y$ home $Z+:z$ home |                           |  |
|      |                       |           |  | Main Page File Page Param Page |      |                         | DDCSV3.1@DDREAM           |  |

Рис. 3.7.5 Режим обнуления

При запуске обнуления выбранная ось будет ехать до тех пор, пока на соответствующем входе HOME... (клеммномного терминала) не появиться сигнал от датчика домашнего положения.

В случае обнуления всех координат (Z-:all home), движение осей будет происходить поочередно. Очередность обнуления осей выставляется в параметре «#2048».

## 3.8. Настройка параметров

В состоянии READY на главной странице нажмите клавишу PAGE 2 раза для перехода на страницу с настройками. Перемещение между параметрами осуществляется клавишами Y+/Y-, между группами параметров клавишами X+/X-.

Нажмите клавишу ENTER для редактирования. Клавишами X+/X- выбирается редактируемый разряд, а Y+/Y- его значение. После выставки необходимых параметров, нажмите клавишу PAGE для сохранения настроек.

| CONT            | READY<br>2mmnew.tap                        |                 | 00:00:00 |
|-----------------|--------------------------------------------|-----------------|----------|
| No.             | Param Name                                 | Value           | Unit     |
|                 | [Top parameters]                           |                 |          |
| 5               | minimum log radius of 4axis machinir.5.000 |                 | mm       |
| 6               | A axis rotate reference axis               | not rotate      |          |
| 104             | A axis optimal path when GO run            | Nο              |          |
|                 | [Motor parameters]                         |                 |          |
|                 | Motor start speed                          | 150,000         | mn/min   |
| $\frac{33}{34}$ | X axis pulse equivalency                   | 1280.000        | bulse/mm |
| 35              | Y axis pulse equivalency                   | 1280.000        | bulse/mm |
| 36              | Z axis pulse equivalency                   | 3200.000        | pulse/mm |
| 38              | A axis pulse equivalency                   | 53.333          |          |
| 39              | A axis pulse unit                          | pulse/deg       |          |
| 40              | AB axis Selection                          | A axis          |          |
| 390             | X axis DIR signal Electric Level           | Low             |          |
|                 | Main Page File Page Param Page             | DDCSV3.1@DDREAM |          |

Рис. 3.8.1 Страница настроек параметров

Ниже приведен перечень имеющихся настроек:

1. Параметры двигателя

![](_page_29_Picture_44.jpeg)

![](_page_30_Picture_299.jpeg)

2. Параметры ручного перемещения

![](_page_30_Picture_300.jpeg)

![](_page_31_Picture_329.jpeg)

## 3. Параметры автоматической обработки

![](_page_32_Picture_357.jpeg)

4. Параметры системы координат

![](_page_32_Picture_358.jpeg)

## 5. Параметры шпинделя

![](_page_32_Picture_359.jpeg)

![](_page_33_Picture_343.jpeg)

## 6. Параметры входов/выходов

![](_page_33_Picture_344.jpeg)

7. Параметры домашнего положения

![](_page_33_Picture_345.jpeg)

![](_page_34_Picture_322.jpeg)

![](_page_35_Picture_342.jpeg)

![](_page_35_Picture_343.jpeg)

![](_page_36_Picture_387.jpeg)

![](_page_37_Picture_414.jpeg)

10. Параметры математических (программных) ограничений

![](_page_37_Picture_415.jpeg)

11. Параметры MPG пульта

![](_page_37_Picture_416.jpeg)

#### Примечание:

#448. Пользователь может вращать колесо маховичка быстрее, чем движется физическая ось. Если включен Режим 1, то система сохранит импульсы, переданные от MPG-пульта, и, после прекращения вращения маховичка, ось продолжит движение на расстояние, которое было сохранено от пульта. Если выбран Режим 2, то, после прекращения вращения колеса маховичка, ось замедлиться и остановиться.

![](_page_38_Picture_340.jpeg)

#### 12. Параметры внешних дополнительных кнопок

#### 13. Параметры компенсации люфта

![](_page_38_Picture_341.jpeg)

## 14. Коррекция инструмента

![](_page_39_Picture_302.jpeg)

![](_page_40_Picture_324.jpeg)

![](_page_40_Picture_325.jpeg)

![](_page_41_Picture_58.jpeg)

#### 3.9. Сохранение и запись параметров

Контролер позволяет как копировать, так и записывать сохраненные ранее настройки. Для этого проделайте следующие шаги:

 $1<sub>1</sub>$ Включите контроллер и дождитесь его полной загрузки.

 $2<sup>1</sup>$ Вставьте USB-flash накопитель.

 $\overline{3}$ . Перейдите на страницу работы с файлами File Page (Файл). Найдите папку с именем «mnt» (системная папка). В ней откройте папку «nand1-1». В этой папке находятся все системные файлы, том числе файл с настройками «setting». Выделите его и клавишей Tab скопируйте в буфер обмена.

 $\overline{4}$ Вернитесь в главное меню с папками (два раза выберите строку «...»).

5. Зайдите в USB накопитель «udisk-sda1», выберите необходимый каталог и в него клавишей Shift вставьте скопированный файл с настройками

Если необходимо загрузить данные скопированные настройки на другой контроллер DDCS или же в последствии на этот, просто скопируйте данный файл «setting» в системную папку «nand1-1», заменив тем самым предыдущий файл настроек.

Внимание! После копирования файла настроек «setting», сразу перезапустите контроллер, не переходя на другие вкладки.

#### $3.10.$ Обновление прошивки

Распакуйте архив с обновлением в корневую папку USB-накопителя. USB-накопитель должен быть отформатирован в формате FAT32. Папка с файлами прошивки должна в обязательном порядке находиться в корневой папке накопителя и иметь имя «install». В противном случаи контроллер не распознает папку с обновлениями.

![](_page_42_Figure_2.jpeg)

Рис 3.10.1 Корневая папка с прошивкой

Примечание: при обновлении все настройки будут сброшены. Если необходимо, сохраните файл с настройками («settina»), а после обновления прошивки скопируйте его на контроллер.

Процесс обновления:

• Скопируйте папку с прошивкой на USB-накопителя

• Выключите контроллер, через 10 секунд вставьте USB-накопителя в USB-порт контроллера

• Включите питание контроллера

• Контроллер сам определит наличие папки с прошивкой и автоматически запустит процесс обновления

• Загрузка контроллера при данной операции будет загружаться чуть дольше обыч-**НОГО** 

• После обновления, на главном экране будет отображаться версия прошивки

Примечание: при использовании в дальнейшем USB-накопителя, на котором находилась папка прошивки, удалите её во избежание повторного обновления контроллера.

#### 4. Перечень G и M - кодов

![](_page_42_Picture_80.jpeg)

 $G - KO<sub>4</sub>$ ы

![](_page_43_Picture_317.jpeg)

![](_page_44_Picture_217.jpeg)

M – коды

![](_page_44_Picture_218.jpeg)